## GSIS

• GSIS (Graduate Student Information System) is an online registration system that helps students to register the courses, bears information on the weekly schedule, the grades, and qualifiying exam applications for PhD students.

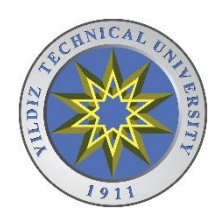

# GSIS – How do I login?

- Usernames and passwords for logging into *gsis.yildiz.edu.tr* are delivered to the departments within the week following your registration to our Institute.
- It is important that you do not lose your account details since you will need them until your graduation. However, in case of a loss, you must submit a petition to the IT Office (Bilgi İşlem Merkezi) to ask for a new one.

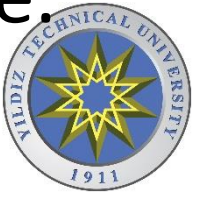

#### GSIS – Left Menu

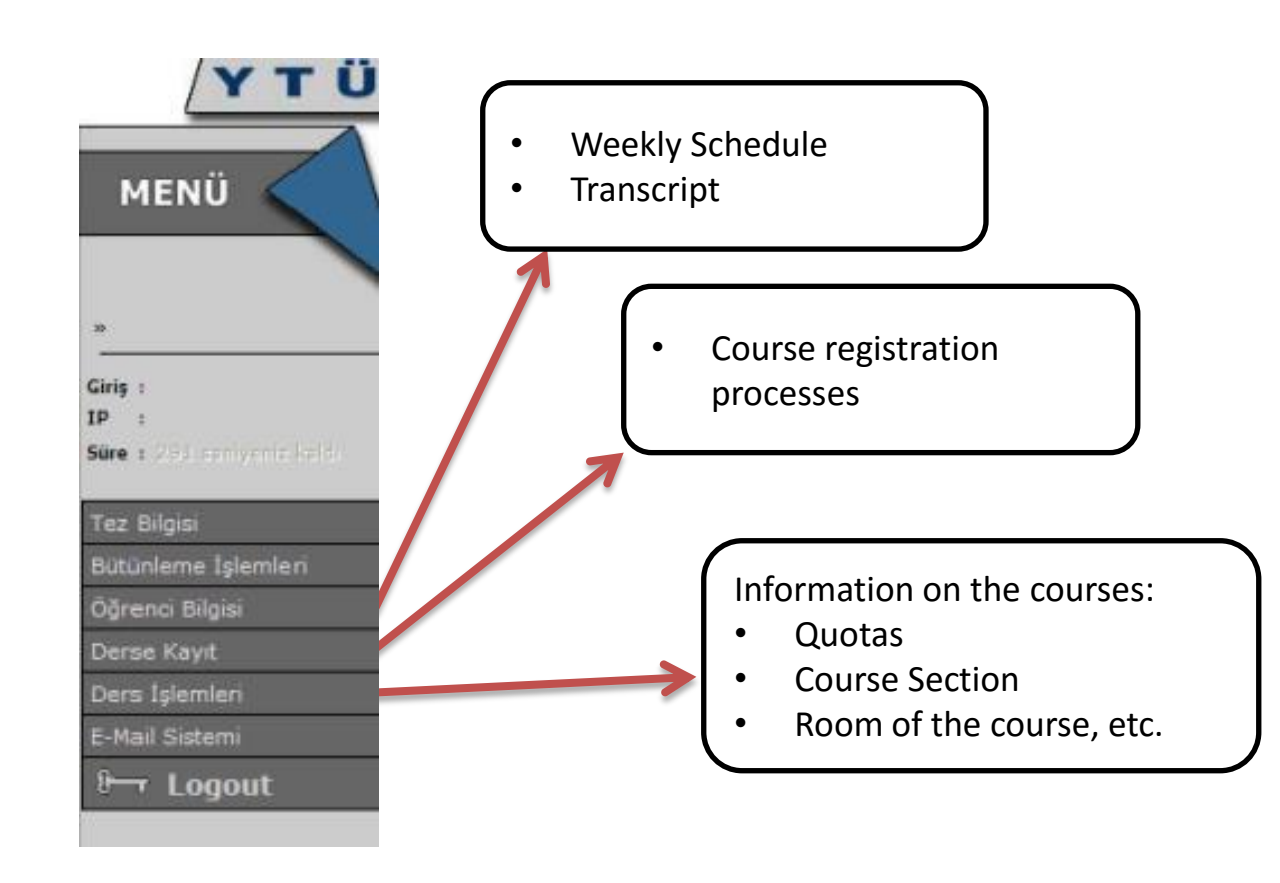

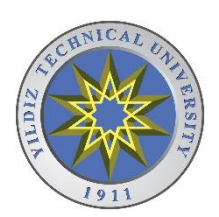

## GSIS – COURSE PROCESSES (DERS İŞLEMLERİ) MENU

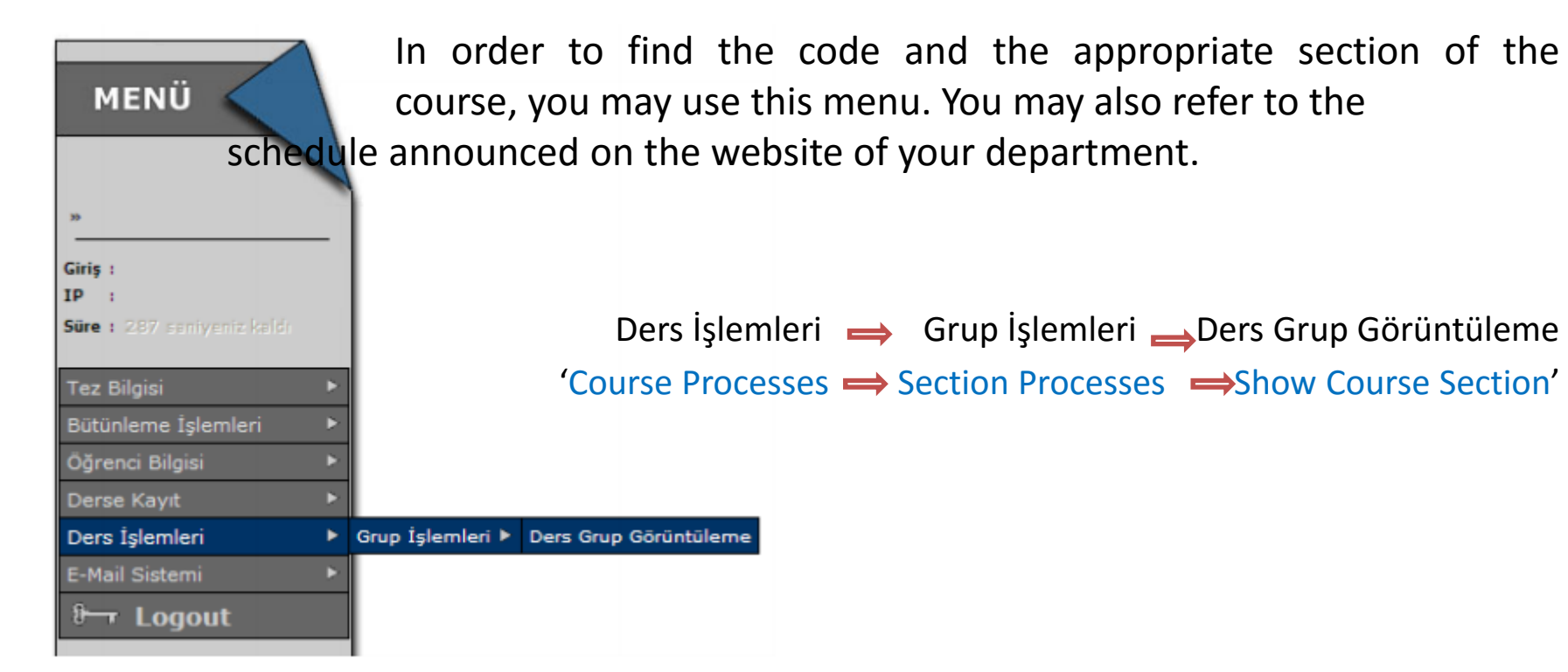

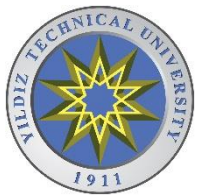

When you click on Show Course Section (Ders Grup Görüntüleme), you will see the menu below which asks you to choose the department and the course. You must first choose the department and click on 'Select' (Seçiniz) in order to be able to see the list of the courses.

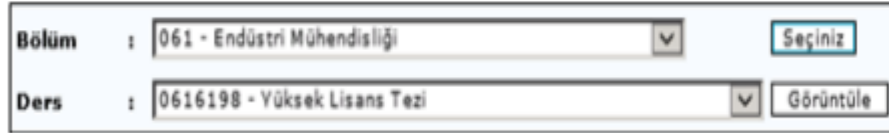

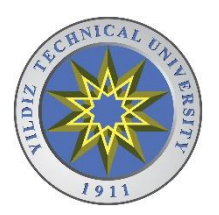

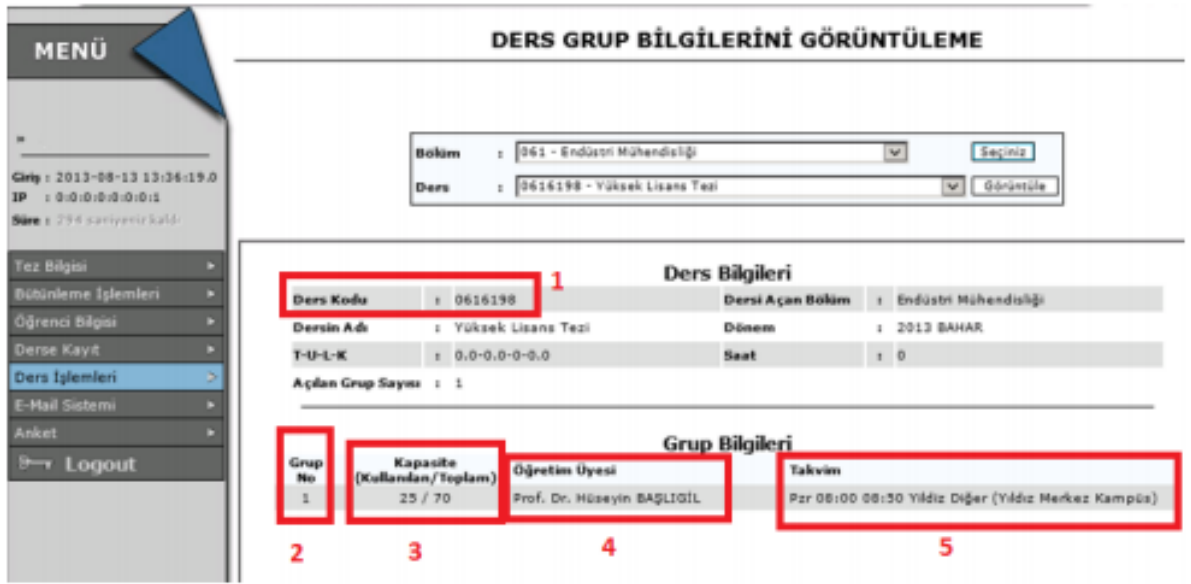

When you select the course, the screen above will appear.

The information given in boxes are:

- 1. Course Code
- 2. Section Number
- 3. The overall quota and registered students per section
- 4. The lecturer
- 5. Time and Campus of the course

You will use this information to register the courses.

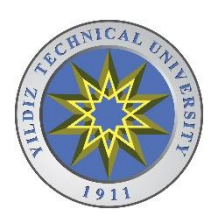

### Course Registration

Once you know the code and the section, click on the Course Registration (Derse Kayıt) > Add/Drop Course (Ders Ekle/Sil) button on the left menu.

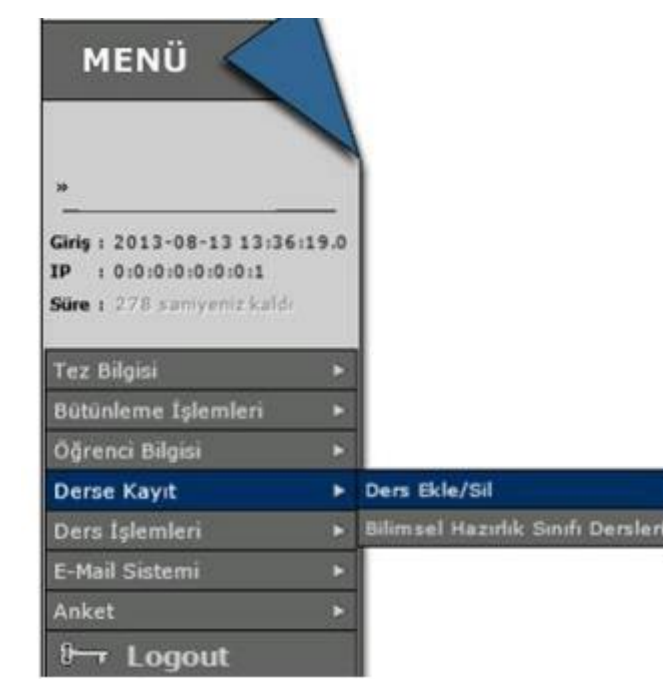

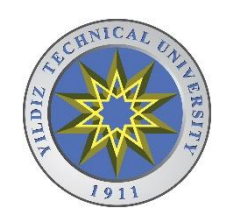

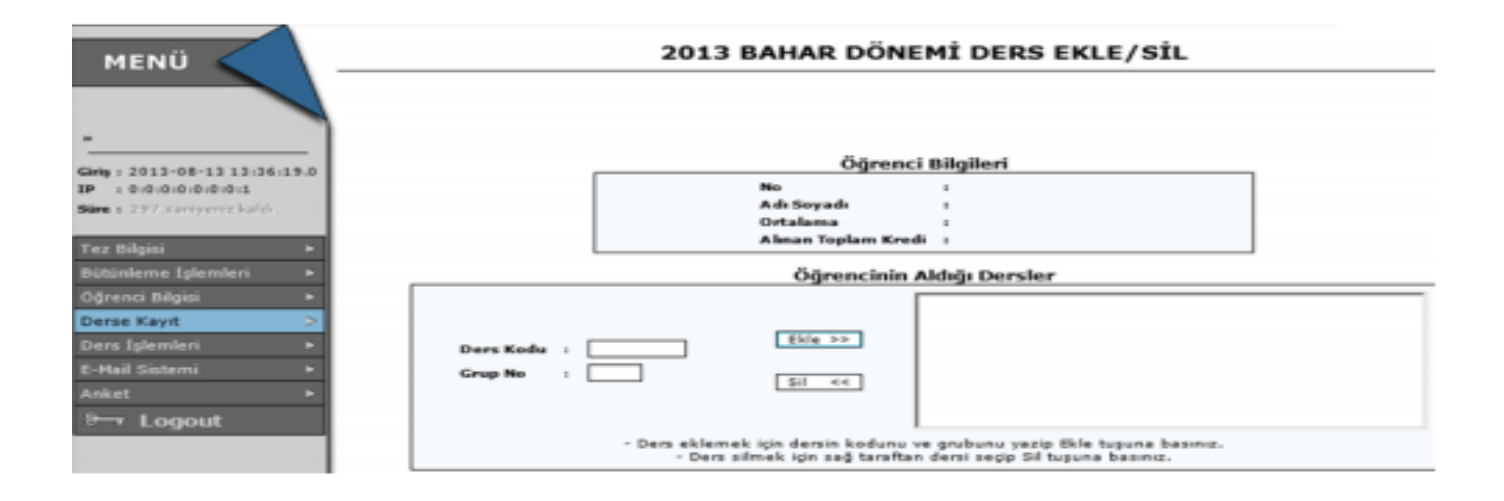

• Fill in the Course Code (Ders Kodu) and Section (Grup No) boxes and click on the Add (Ekle) button.

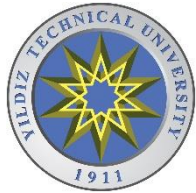

• The secreen below will appear with the information that 'The course has been added.' (Ders eklendi)

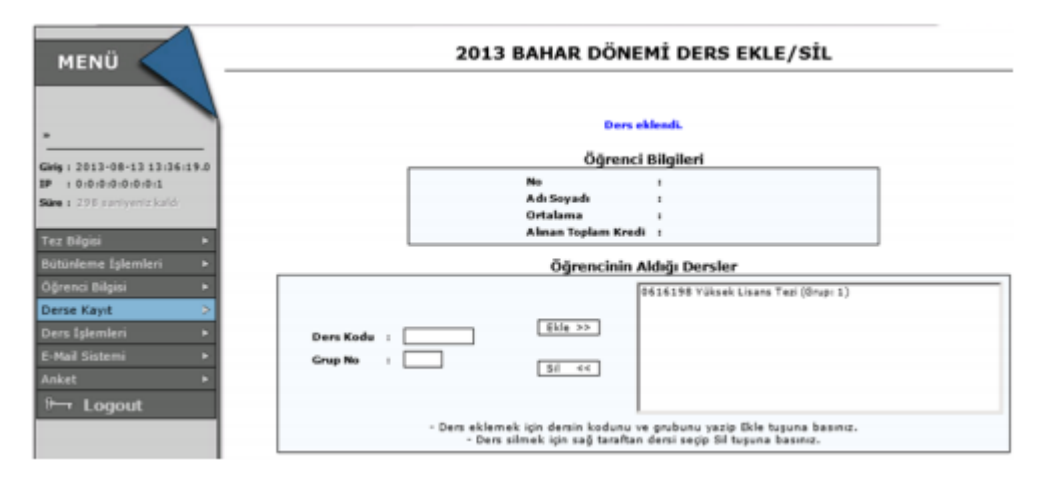

• To drop a course, you must select the course and click on the Drop (Sil) button.